# **School Portal Instructions**

## **1. Instructions to sign up on School Portal:**

**Step 1**: Insert Bill ID.

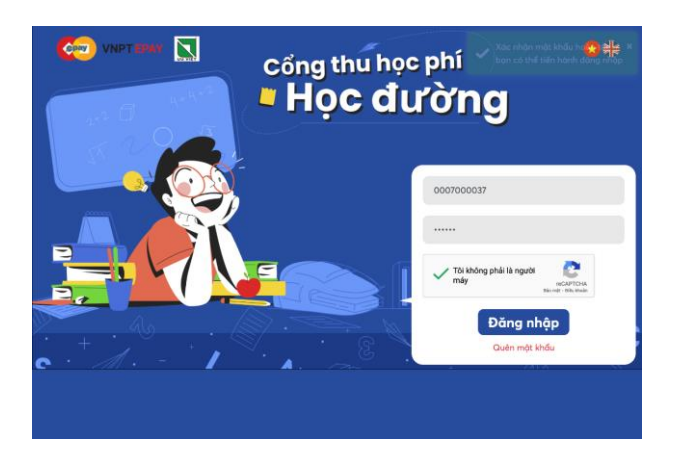

## **Step 2:**

- Before setting up the account, check again the student's information including student ID, student's name, school ID, school's name...

- Enter e-mail, password and password confirmation on the pop-up page to create an account on School Portal. Then click "Continue".

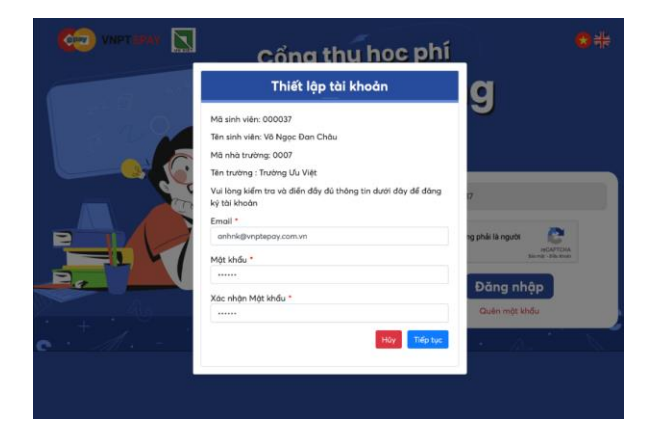

**Step 3**: An OTP is sent to your e-mail. Enter the OTP to confirm account registration.

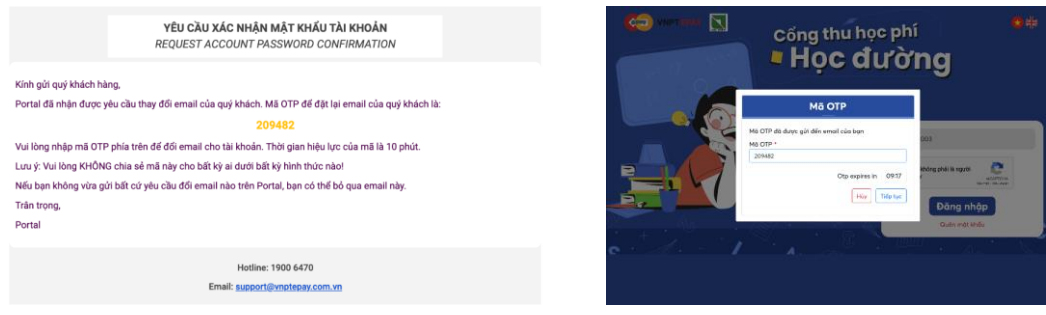

## **2. Instruction to log in**

Enter the registered ID with password and do the captcha. Then click "Log in" to start the tasks.

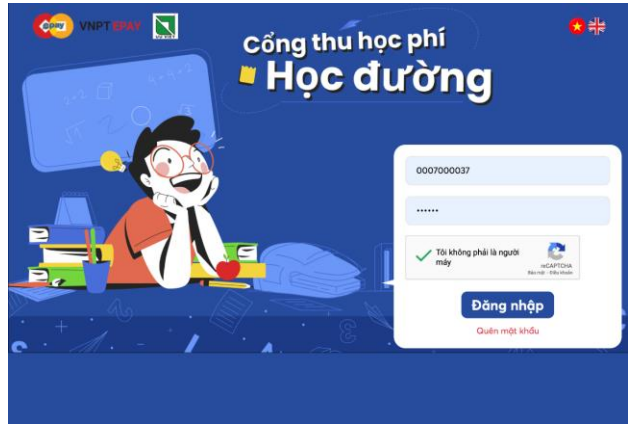

## **3. Instruction to look up the fees.**

- The fee list shows the required payments to each month, amount of each payment, payment status and payment date. To display any fee, check the box on the rightest column of that fee. - The fee list is displayed, including unpaid or paid periods (months). Check on a period to see the according detailed payment.

#### Danh sách các tháng đóng học phí

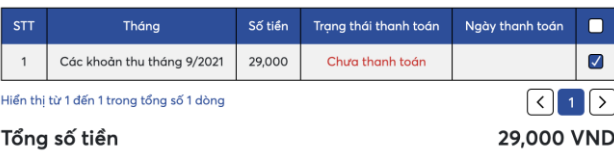

# **4. Instruction to make payment:**

# **4.1. Payment with ATM or VISA card**

**Step 1**: Select the fee that needs paying.

## Danh sách các tháng đóng học phí

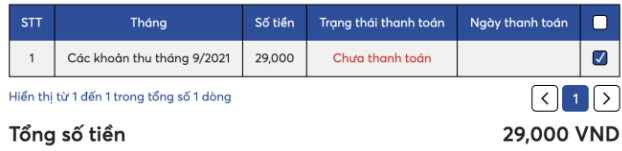

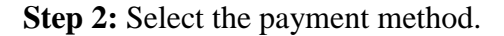

#### Phương thức thanh toán

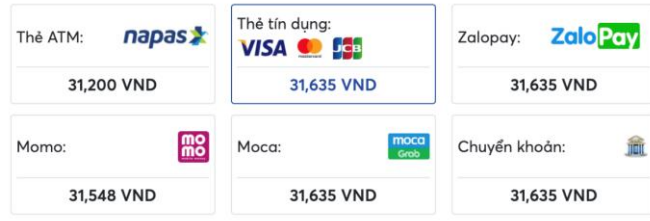

**Step 3:** Check the payment information and click "Check out"

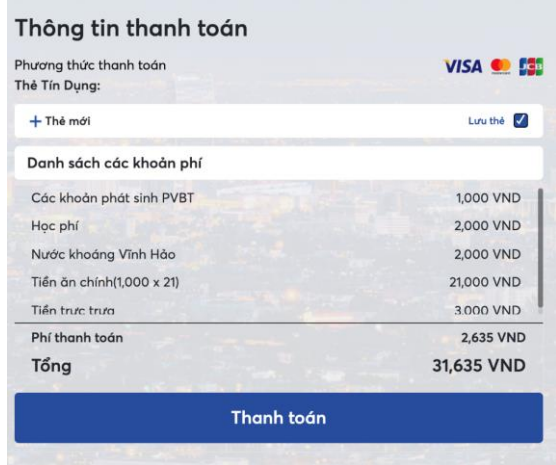

**Step 4:** Enter card information.

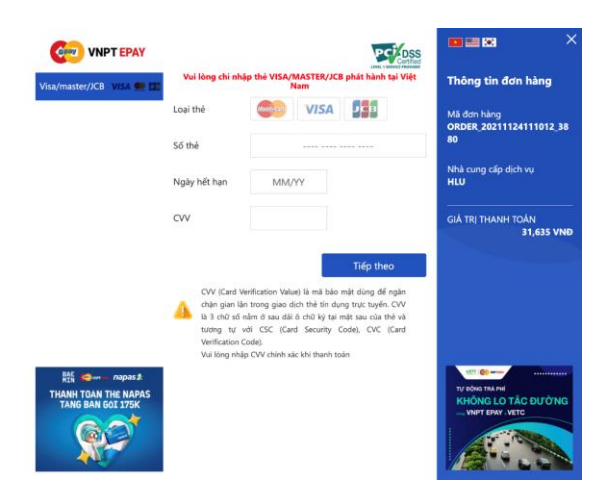

**Step 5:** After finishing the payment, users are automatically taken back to the Look up and Payment page. Here the fee is announced as successfully paid.

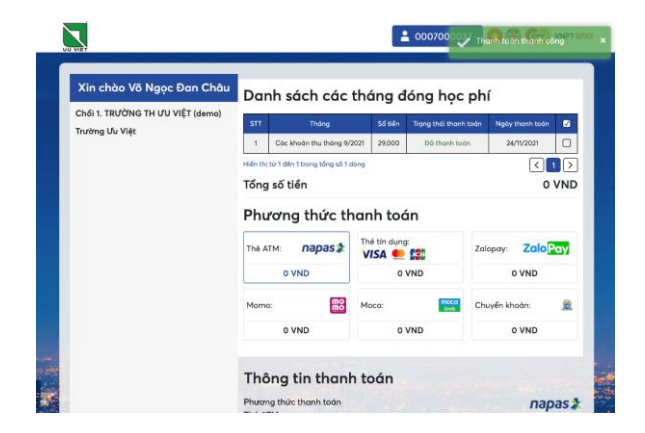

# **4.2. Payments with Momo, Moca, Zalopay**

**Step 1**: Select the fee that needs paying.

*Note: In case there are more than one unpaid fees, the payment must be respectively made from the furthest to the current unpaid fee.*

#### Danh sách các tháng đóng học phí

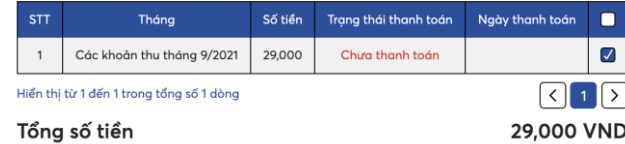

# **Step 2:** Select the payment method ZaloPay/Momo/Moca

# Phương thức thanh toán

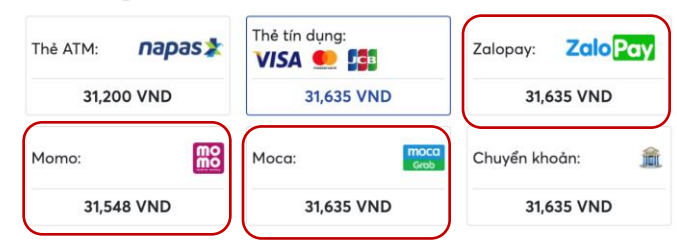

**Step 3:** Check the payment information again and click "Check out"

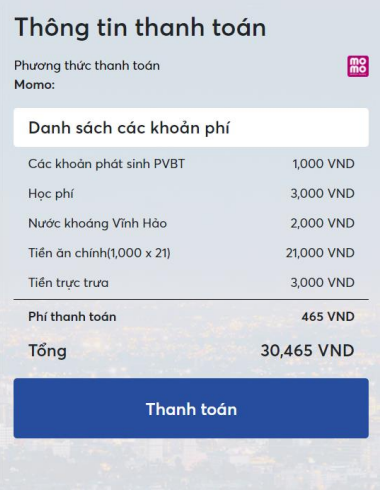

**Step 4:** Click "Next"

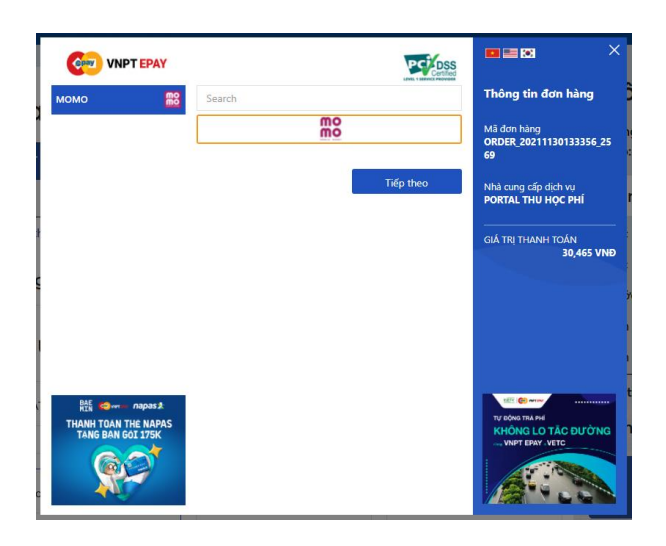

**Step 5:** Open Momo / Moca /Zalopay and scan QR code to finish the payment.

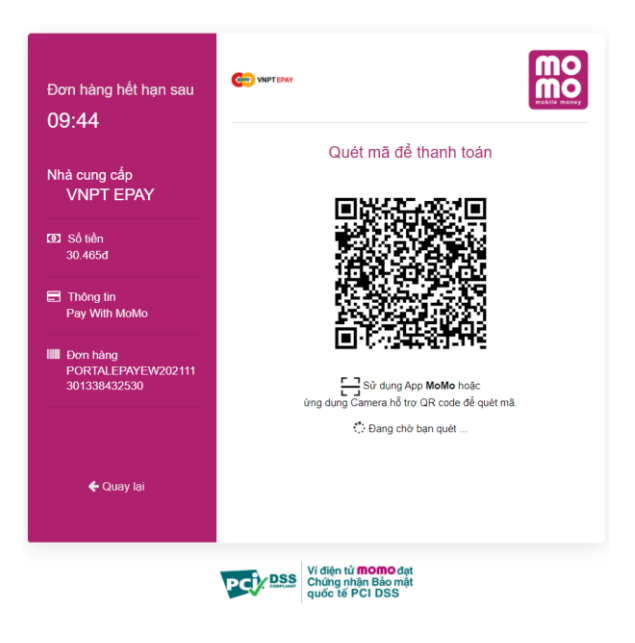

#### **4.3. Payment with transaction**

**Step 1**: Select the fee that needs paying.

*Note: In case there are more than one unpaid fees, the payment must be respectively made from the furthest to the current unpaid fee.*

# Danh sách các tháng đóng học phí

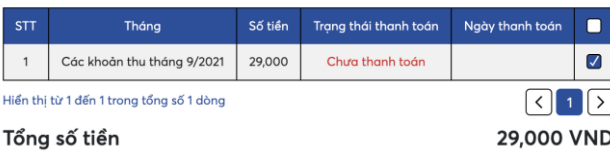

#### **Step 2: Select payment method: Transaction**

Phương thức thanh toán

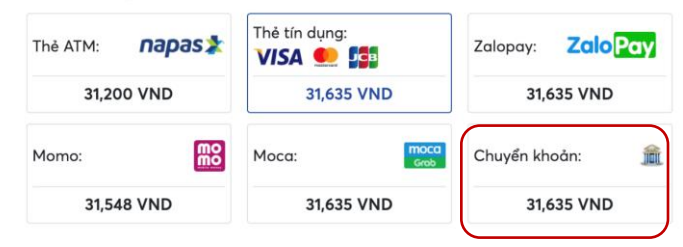

**Step 3:** Check the payment information again and click "Check out"

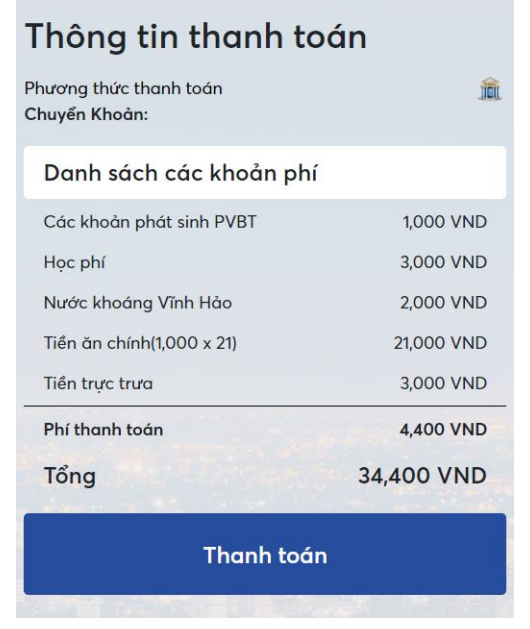

**Bước 4:** Enter email and phone number then click "Create deposit code"

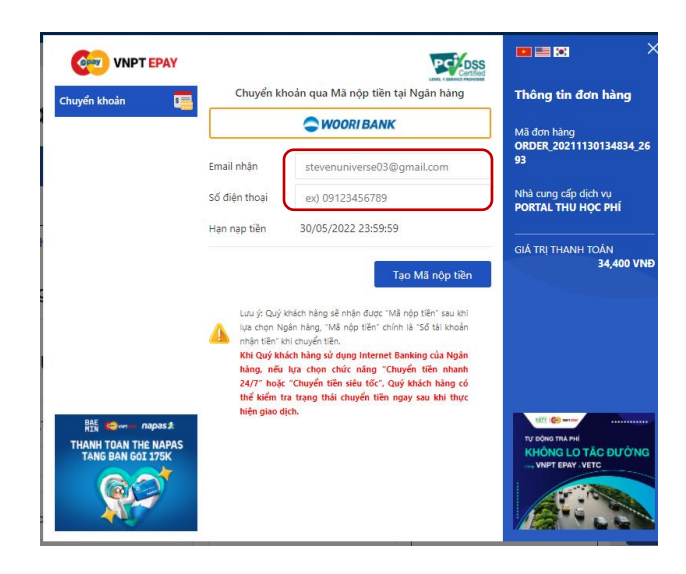

**Bước 5:** Scan QRcode with your mobile banking app

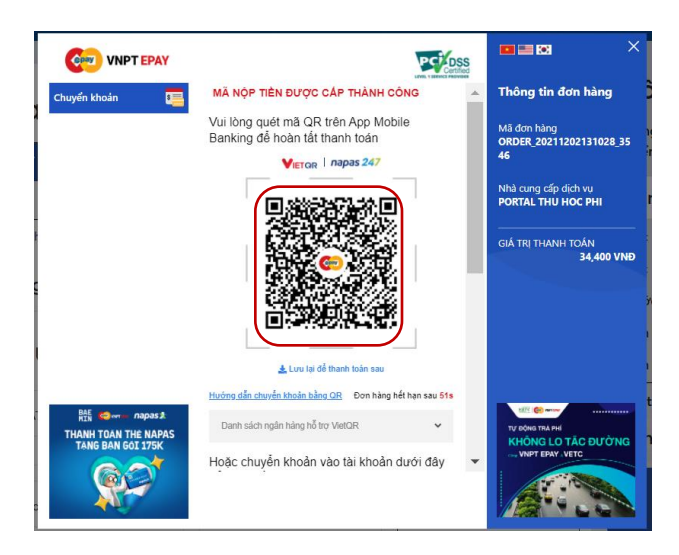

Or transfer the payment to the Account Number to finish the payment.

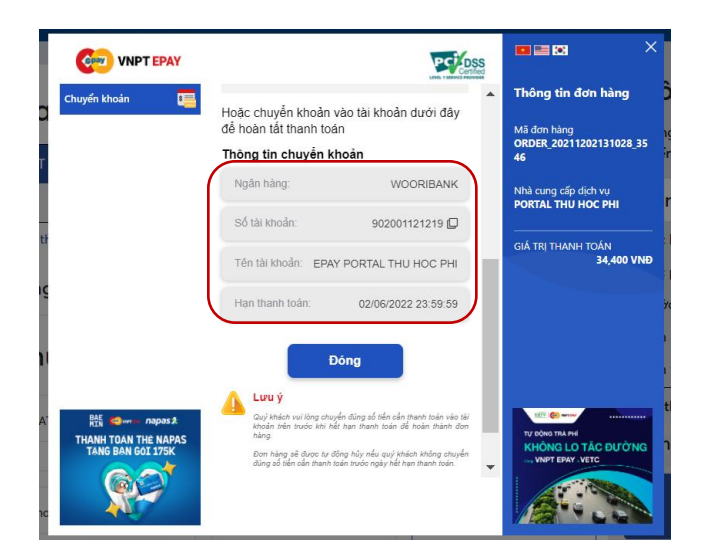